# **HP OMi Management Pack for Hadoop**

ソフトウェアバージョン: 1.10

HP Operations Manager i (Linux および Windows® オペレーティング システム)

# インストールガイド

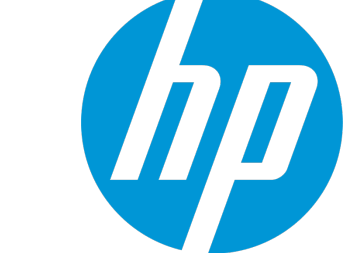

ドキュメントリリース日: 2015 年 1 月 ソフトウェアリリース日: 2014 年 5 月

### ご注意

#### 保証

HP 製品、またはサービスの保証は、当該製品、およびサービスに付随する明示的な保証文によってのみ規定されるものとします。ここでの記載は、追加保証を提供するも のではありません。ここに含まれる技術的、編集上の誤り、または欠如について、HPはいかなる責任も負いません。 ここに記載する情報は、予告なしに変更されることがあります。

### 権利の制限

機密性のあるコンピューターソフトウェアです。これらを所有、使用、または複製するには、HPからの有効な使用許諾が必要です。商用コンピューターソフトウェア、コンピュー ターソフトウェアに関する文書類、および商用アイテムの技術データは、FAR12.211および12.212の規定に従い、ベンダーの標準商用ライセンスに基づいて米国政府に使用許 諾が付与されます。

### 著作権について

© Copyright 2014-2015 Hewlett-Packard Development Company, L.P.

### 商標について

Adobe® は、Adobe Systems Incorporated (アドビシステムズ社) の登録商標です。

Microsoft® および Windows®は、Microsoftグループの米国における登録商標です。

UNIX® は、The Open Group の登録商標です。

Oracle と Java は、Oracle Corporation およびその関連会社の登録商標です。

### ドキュメントの更新情報

このマニュアルの表紙には、以下の識別情報が記載されています。

- ソフトウェアバージョンの番号は、ソフトウェアのバージョンを示します。
- <sup>l</sup> ドキュメントリリース日は、ドキュメントが更新されるたびに変更されます。
- ソフトウェアリリース日は、このバージョンのソフトウェアのリリース期日を表します。

更新状況、およびご使用のドキュメントが最新版かどうかは、次のサイトで確認できます。https://softwaresupport.hp.com/group/softwaresupport/search-result?keyword=.

このサイトを利用するには、HP Passport のアカウントが必要です。アカウントをお持ちでない場合は、HP Passport のサインイン ページで **[**アカウントを作成してください**]** ボタンを クリックしてください。

### サポート

次のHP ソフトウェアサポートのWeb サイトを参照してください。**https://softwaresupport.hp.com**

このサイトでは、HPのお客様窓口のほか、HPソフトウェアが提供する製品、サービス、およびサポートに関する詳細情報をご覧いただけます。

HP ソフトウェア サポート オンラインではセルフソルブ機能を提供しています。お客様のビジネスを管理するのに必要な対話型の技術サポートツールに、素早く効率的にアクセ スできます。HPソフトウェアサポートのWebサイトでは、次のようなことができます。

- <sup>l</sup> 関心のあるナレッジドキュメントの検索
- . *H*ポートケースの登録とエンハンスメント要求のトラッキング
- ソフトウェアパッチのダウンロード
- <sup>l</sup> サポート契約の管理
- **HPサポート窓口の検索** • 利用可能なサービスに関する情報の閲覧
- 他のソフトウェアカスタマーとの意見交換
- ロンファ・フェッカーフ・コンスタンス<br>• ソフトウェアトレーニングの検索と登録

ー部のサポートを除き、サポートのご利用には、HP Passportユーザーとしてご登録の上、サインインしていただく必要があります。また、多くのサポートのご利用には、サポート契 約が必要です。HP Passport ID を登録するには、**https://softwaresupport.hp.com** にアクセスして**[Register]** をクリックしてください。

アクセスレベルの詳細については、次のWebサイトをご覧ください。**https://softwaresupport.hp.com/web/softwaresupport/access-levels**

### HP Software Solutions & Integrations and Best Practices

HP Software Solutions Now (**https://h20230.www2.hp.com/sc/solutions/index.jsp**) を参照してください。このサイトでは、HP ソフトウェアのカタログに記載された製品の説明 を確認したり、情報を交換したり、ビジネス ニーズを解決することができます。

Cross Portfolio Best Practices Library (**https://hpln.hp.com/group/best-practices-hpsw**) からは、さまざまなベスト プラクティス文書や資料にアクセスすることができます。

# 目次

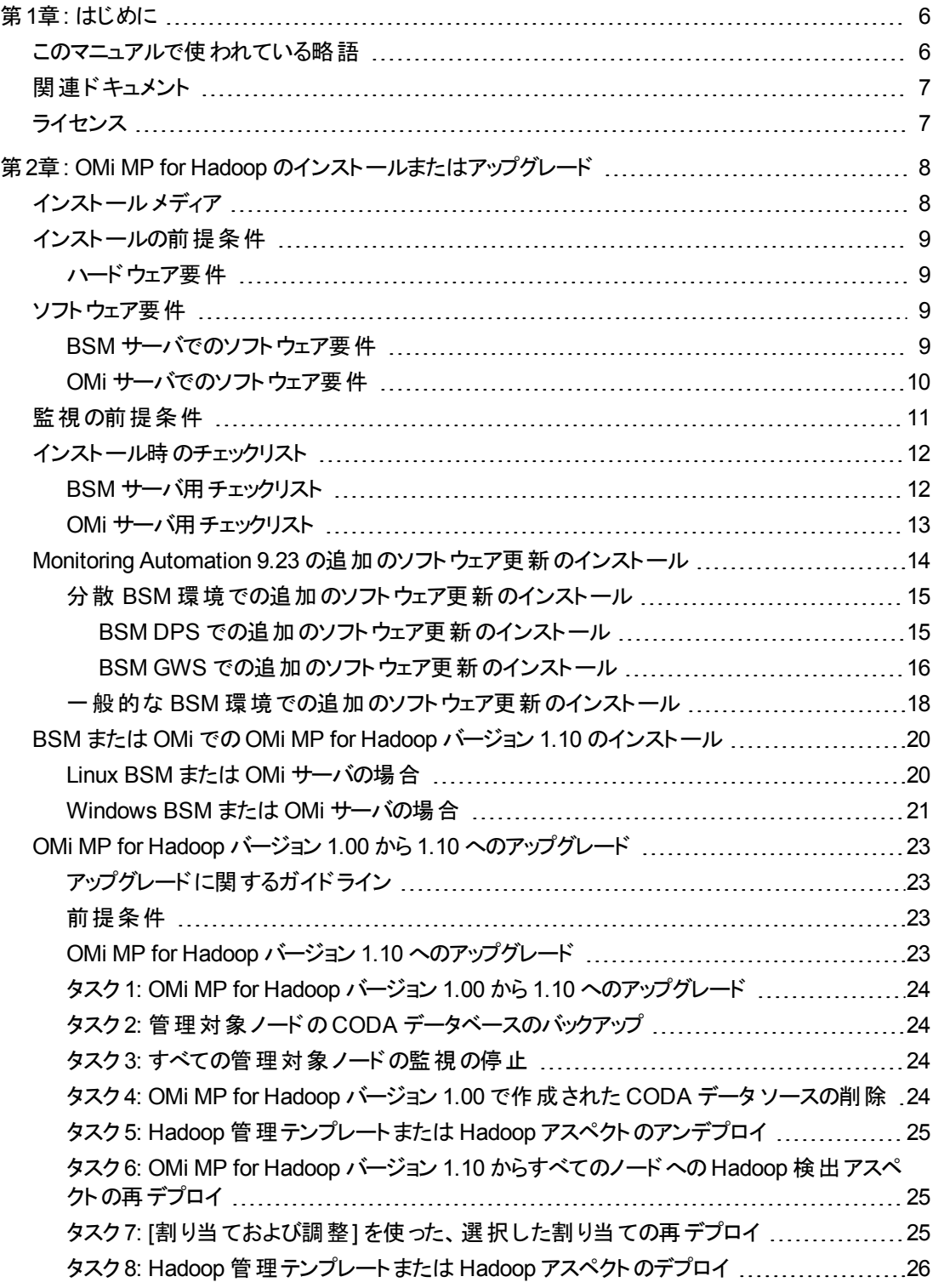

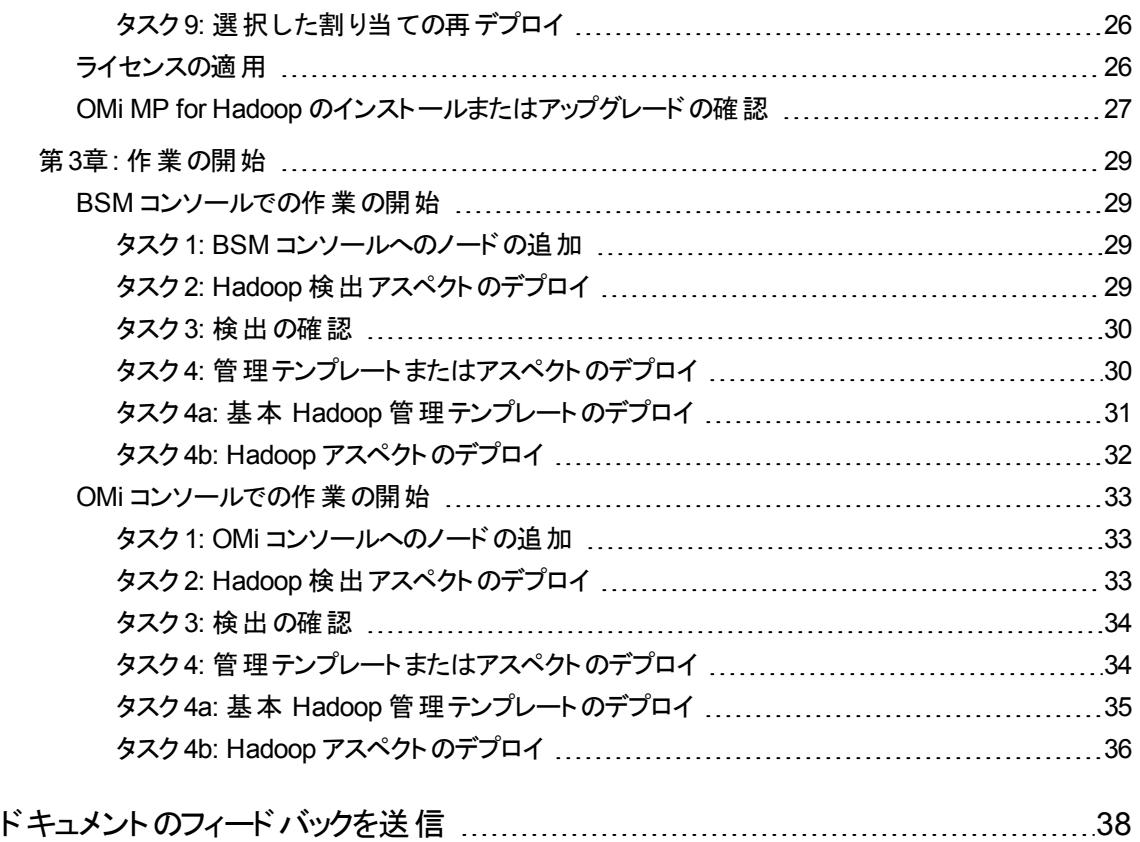

# <span id="page-5-0"></span>第1章: はじめに

HP OMi Management Pack for Hadoop (OMi MP for Hadoop) は HP Operations Manager i (OMi) ととも に動作し、Hadoop 環境および基盤インフラストラクチャの監視を可能にします。OMi MP for Hadoop に は、Hadoop の状況およびステータスを監視するための次のコンポーネントが含まれています。

注**:** コンポーネントの詳細は、OMi MP for Hadoop のオンライン ヘルプまたはオンライン ヘルプのPDF 版を参照してください。

- Hadoop 管理テンプレート
- <sup>l</sup> Hadoop アスペクトおよびポリシー テンプレート
- <sup>l</sup> パラメータ
- <sup>l</sup> ランタイムサービスモデル(RTSM) のビュー
- **状況インジケータ (HI)**
- <sup>l</sup> イベント タイプ インジケータ (ETI)
- Hadoop 用ダッシュボード
- <sup>l</sup> ツール
- <span id="page-5-1"></span><sup>l</sup> グラフ

### このマニュアルで使われている略語

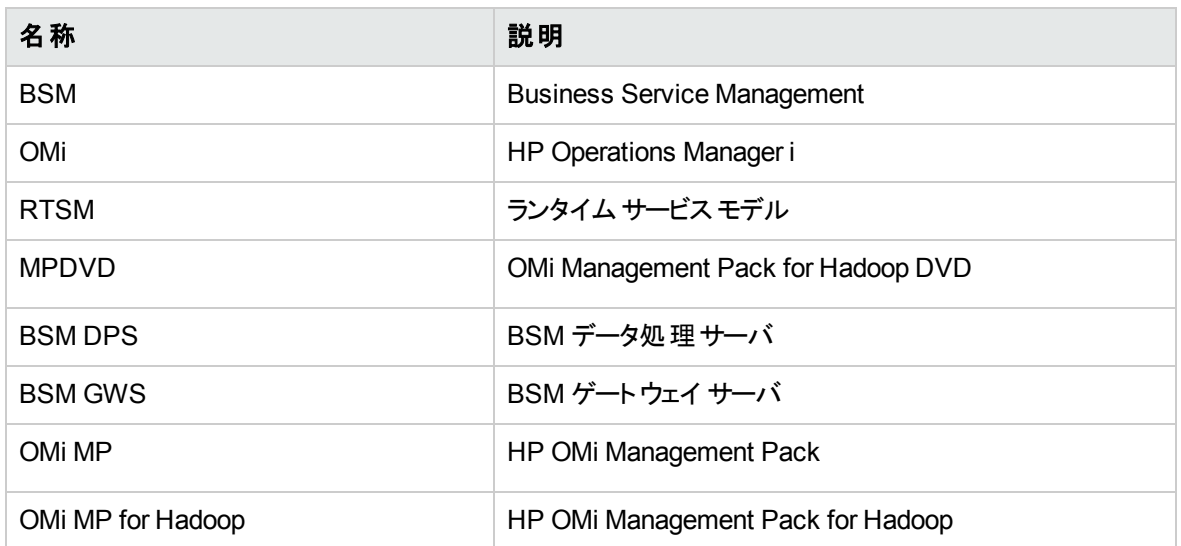

# <span id="page-6-0"></span>関連ドキュメント

BSM および Monitoring Automation についての詳細は、BSM マニュアルを参照してください。

OMi についての詳細は、次のドキュメントを参照してください。

OMi MP for Hadoop の詳細は、次のドキュメントを参照してください。

- <sup>l</sup> リリースノート
- <span id="page-6-1"></span><sup>l</sup> オンライン ヘルプのPDF 版

# ライセンス

OMi MP のライセンスは、25 ライセンスがパッケージで提供されます。アプリケーションのタイプに関わらず、 OS インスタンスごとに 1 ライセンスを使用します。 たとえば、 ライセンス パックには、OMi MP for Microsoft SQL Server のライセンス5 個、OMi MP for Oracle Database のライセンス10 個を、サポートされているそ の他のアプリケーションと組み合わせて含めることができます。

Entitlement Order Number (EON) のライセンスを取得するには、[www.hp.com/software/licensing](http://www.hp.com/software/licensing) にアク セスし、HP Passport の資格情報でログインします。

ライセンスの適用の詳細は、[「ライセンスの適用 」](#page-25-2)を参照してください。

# <span id="page-7-0"></span>第2章: OMi MP for Hadoop のインストールまたはアップ グレード

この項では、BSM サーバ(Linux and Windows) および OMi サーバ(Linux and Windows) でのOMi MP for Hadoop のインストールについて説明します。

# <span id="page-7-1"></span>インストールメディア

この項では、OMi MP for Hadoop のインストールメディアについて説明します。OMi MP for Hadoop は OMi MP for Hadoop DVD (MPDVD) および電子メディアに収録されています。MPDVD および電子メディ アは、英語および英語以外のロケール環境に対応しています。ロケール要件に基づき、適切なインス トールメディアを使用できます。MPDVD および電子メディアは、英語ロケール環境に対応しています。

OMi MP for Hadoop DVD および電子メディアには、ソフトウェアおよび製品マニュアルが収録されていま す。分散環境では、すべてのBSM データ処理サーバ(BSM DPS) とゲートウェイ サーバ(BSM GWS) に インストールする必要があります。

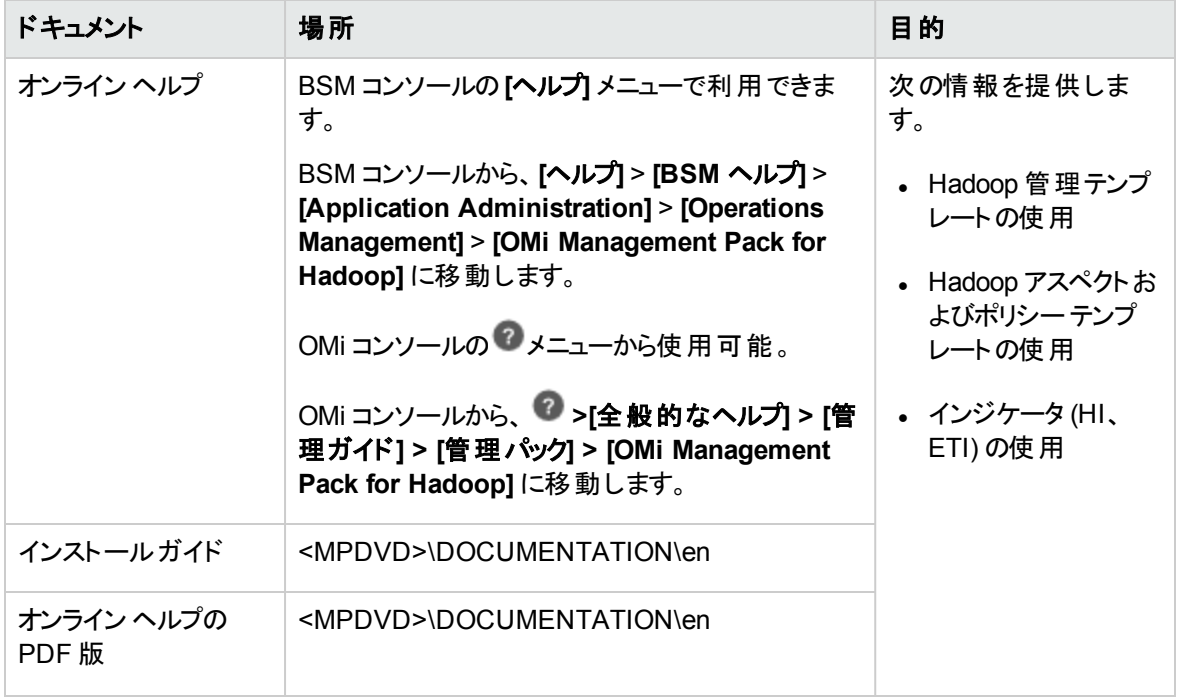

次の表に、MPDVD と電子メディアに収録されているドキュメントの情報を記します。

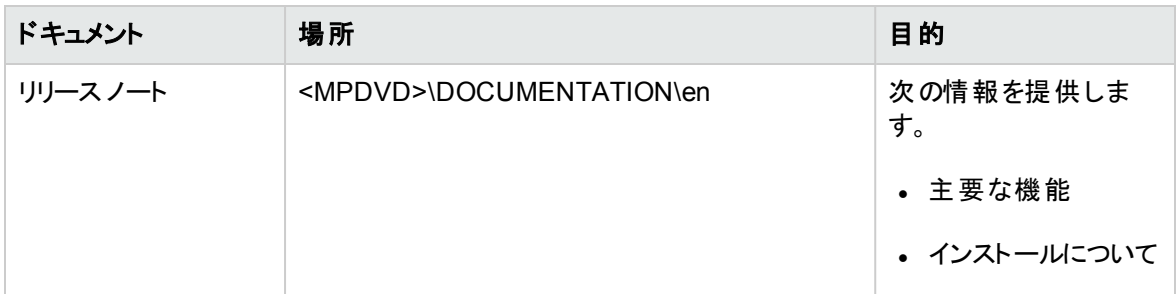

# <span id="page-8-0"></span>インストールの前提条件

以下の項では、BSM (Linux および Windows) サーバおよび OMi (Linux および Windows) サーバでのOMi MP for Hadoop のインストールに関するハードウェアおよびソフトウェアの前提条件を一覧表示します。ま た、Hadoop の監視を行うための前提条件についても説明します。

# <span id="page-8-1"></span>ハードウェア要件

<span id="page-8-2"></span>特定のハードウェア要件については、『BSM インストールガイド』を参照してください。

# ソフトウェア要件

OMi MP for Hadoop を BSM サーバ(Windows または Linux) にインストールするためのソフトウェア要件の 詳細は、「BSM [サーバでのソフトウェア要件 」](#page-8-3)を参照してください。

<span id="page-8-3"></span>OMi MP for Hadoop を OMi サーバ(Windows または Linux) にインストールするためのソフトウェア要件の 詳細は、「OMi [サーバでのソフトウェア要件 」を](#page-9-0)参照してください。

# BSM サーバでのソフト ウェア要 件

OMi MP for Hadoop をインストールする前に、BSM サーバへ以下のコンポーネントをインストールし、構成 する必要があります。

#### **BSM** サーバ

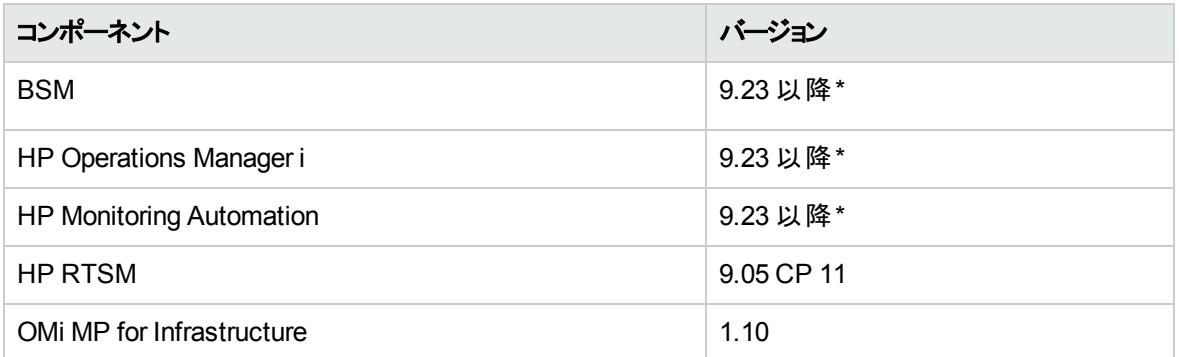

\* サポートされている最新バージョンについては、サポート マトリックスを参照してください。

注**:** 大規模環境では、BSM 9.24 の使用をお勧めします。

#### 管理対象ノード

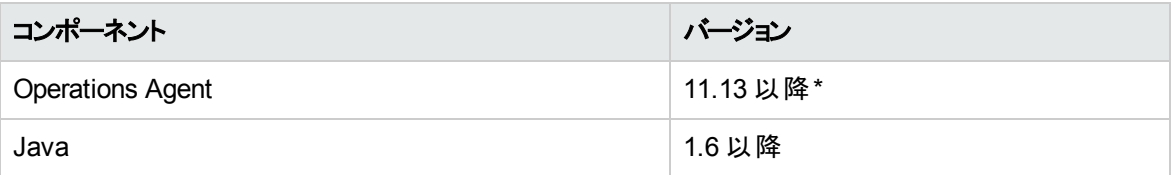

\* サポートされている最新バージョンについては、サポート マトリックスを参照してください。

注**:** 64 ビットのHP Operations Agent では 64 ビットのJRE を、32 ビットのHP Operations Agent では 32 ビットのJRE を使用する必要があります。

### <span id="page-9-0"></span>OMi サーバでのソフト ウェア要件

OMi MP for Hadoop をインストールする前に、OMi サーバへ以下のコンポーネントをインストールし、構成 する必要があります。

#### **BSM** サーバ

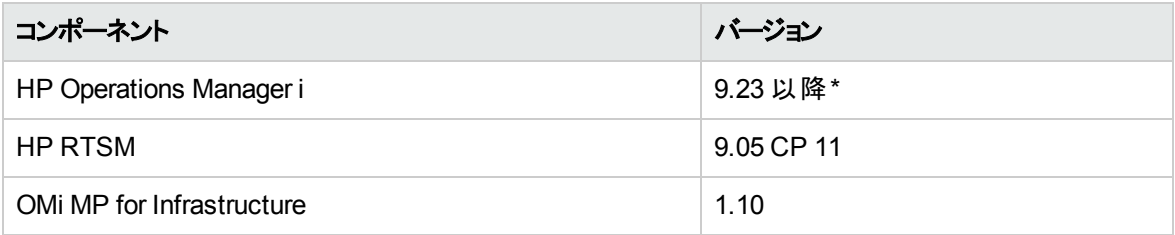

\* サポートされている最新バージョンについては、サポート マトリックスを参照してください。

注**:** 大規模環境では、BSM 9.24 の使用をお勧めします。

#### 管理対象ノード

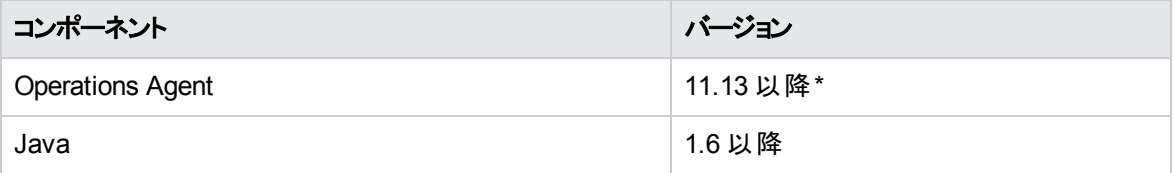

\* サポートされている最新バージョンについては、サポート マトリックスを参照してください。

注**:** 64 ビットのHP Operations Agent では 64 ビットのJRE を、32 ビットのHP Operations Agent では 32 ビットのJRE を使用する必要があります。

# <span id="page-10-0"></span>監視の前提条件

OMi MP for Hadoop を使用して Hadoop クラスターを監視するには、次の前提条件を満たす必要があり ます。

<sup>l</sup> 環境は、JMX が有効であること。JMX ポートを有効にし、Hadoop サービスを開始する必要がありま す。JMX ポートを有効にするには、**hadoop-env.sh** ファイルの編集が必要です。このファイルは Hadoop 構成ディレクトリにあります。次に、Hadoop 環境設定の例を示します。

注**:** Hadoop 環境設定の例

export HADOOP CONF DIR=/software/hadoop-1.0.3/conf

export HADOOP OPTS="-Dcom.sun.management.jmxremote.authenticate=false -Dcom.sun.management.jmxremote.ssl=false - Dcom.sun.management.jmxremote.password.file=\$HADOOP\_CONF\_ DIR/jmxremote.password"

# Command specific options appended to HADOOP OPTS when specified

export HADOOP NAMENODE OPTS="-Dcom.sun.management.jmxremote -Dcom.sun.management.jmxremote.port=8004"

export HADOOP SECONDARYNAMENODE OPTS="-Dcom.sun.management.jmxremote -Dcom.sun.management.jmxremote.port=8005"

export HADOOP DATANODE OPTS="-Dcom.sun.management.jmxremote -Dcom.sun.management.jmxremote.port=8006"

export HADOOP BALANCER OPTS="-Dcom.sun.management.jmxremote -Dcom.sun.management.jmxremote.port=8007"

export HADOOP JOBTRACKER OPTS="-Dcom.sun.management.jmxremote -Dcom.sun.management.jmxremote.port=8008"

export HADOOP TASKTRACKER OPTS="-Dcom.sun.management.jmxremote.port=8009"

# Command specific options appended to HADOOP OPTS when specified

export HADOOP NAMENODE OPTS="-Dhadoop.security.logger=INFO,DRFAS -Dhdfs.audit.logger=INFO,DRFAAUDIT \$HADOOP NAMENODE OPTS"

export HADOOP\_SECONDARYNAMENODE\_OPTS="-Dhadoop.security.logger=INFO,DRFAS**-**Dhdfs.audit.logger=INFO,DRFAAUDIT \$HADOOP SECONDARYNAMENODE OPTS"

HADOOP\_DATANODE\_OPTS="-Dhadoop.security.logger=ERROR,DRFAS \$HADOOP\_DATANODE OPTS"

HADOOP JOBTRACKER OPTS="-Dhadoop.security.logger=INFO,DRFAS -Dmapred.audit.logger=INFO,MRAUDIT - Dhadoop.mapreduce.jobsummary.logger=INFO**,**JSA \$HADOOP\_JOBTRACKER\_OPTS"

```
HADOOP TASKTRACKER OPTS="-Dhadoop.security.logger=ERROR,console -
Dmapred.audit.logger=ERROR,console $HADOOP TASKTRACKER OPTS"s
```
- NameNode が動作している管理対象ノードのHadoop 設定ディレクトリに、スレーブおよび yarnsite.xml ファイルのコピーが存在する必要があります。これは、RTSM で Hadoop トポロジを更新する ために必要です。
- <sup>l</sup> 標準パス(例: usr/lib/hadoop) に Hadoop がない場合、パスを (hadoop ホーム)/bin に設定する 必要があります。

# <span id="page-11-0"></span>インストール時のチェックリスト

OMi MP for Vertica を BSM サーバにインストールする場合は、「BSM [サーバ用チェックリスト 」](#page-11-1)を参照してく ださい。

<span id="page-11-1"></span>OMi MP for Vertica を OMi サーバにインストールする場合は、「OMi [サーバ用チェックリスト 」](#page-12-0)を参照してく ださい。

### BSM サーバ用 チェックリスト

OMi MP for Hadoop のインストールでは、次の表にまとめた手順を指定の順序で事前に実行します。

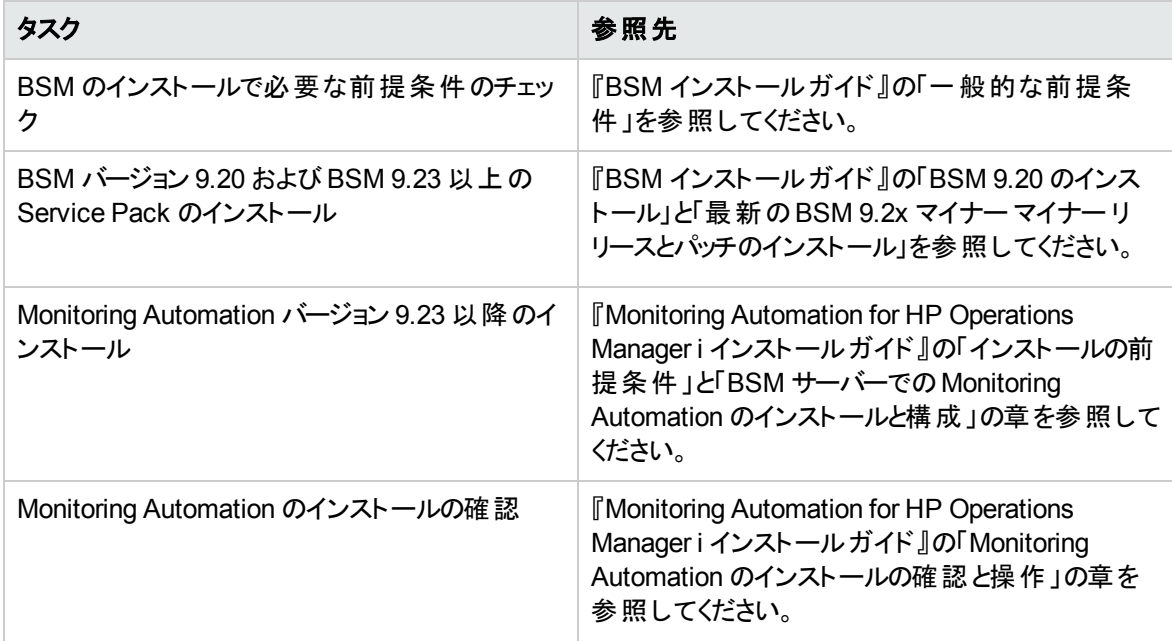

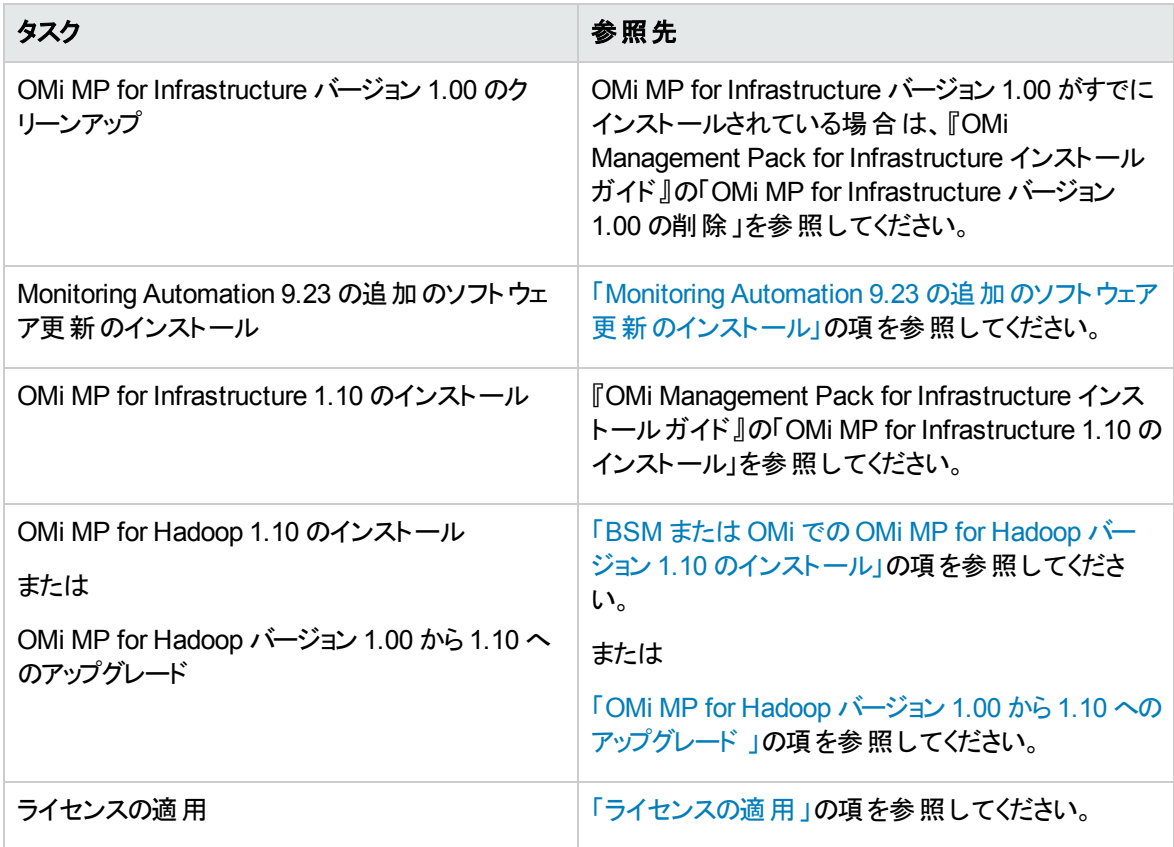

#### 管理対象ノード

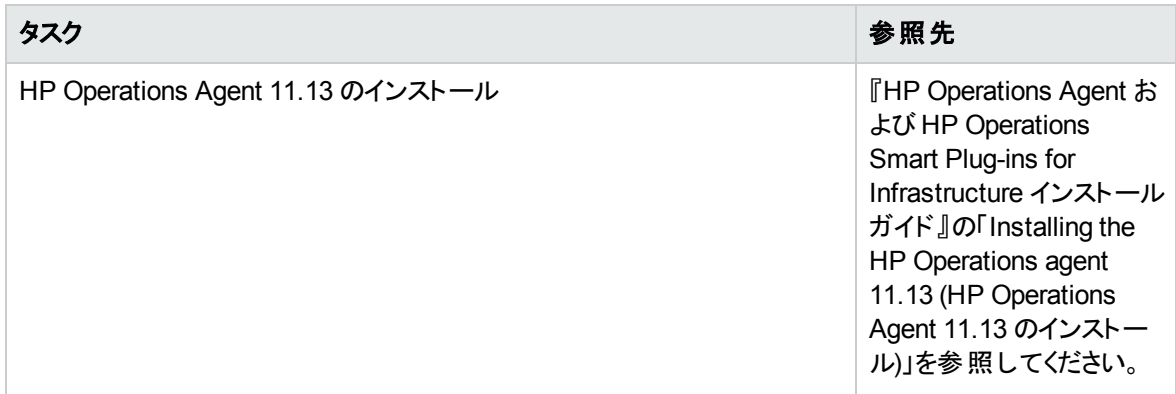

# <span id="page-12-0"></span>OMi サーバ用 チェックリスト

OMi MP for Hadoop のインストールでは、次の表にまとめた手順を指定の順序で事前に実行します。

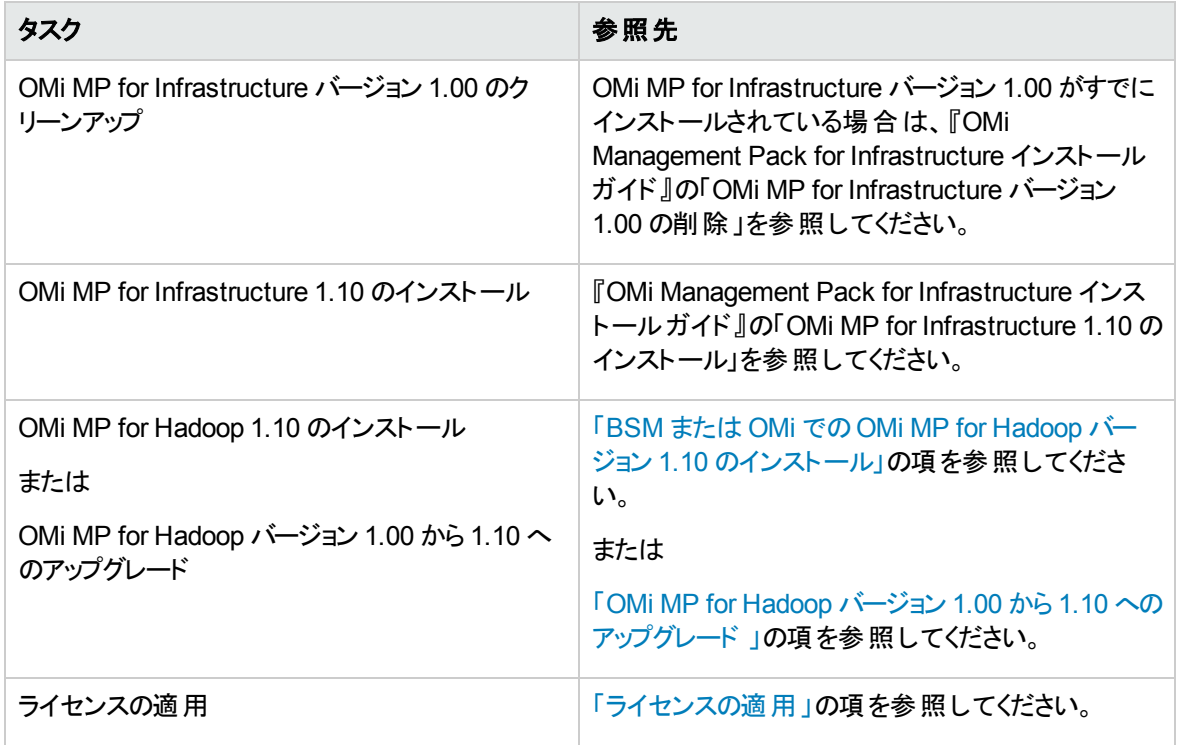

#### 管理対象ノード

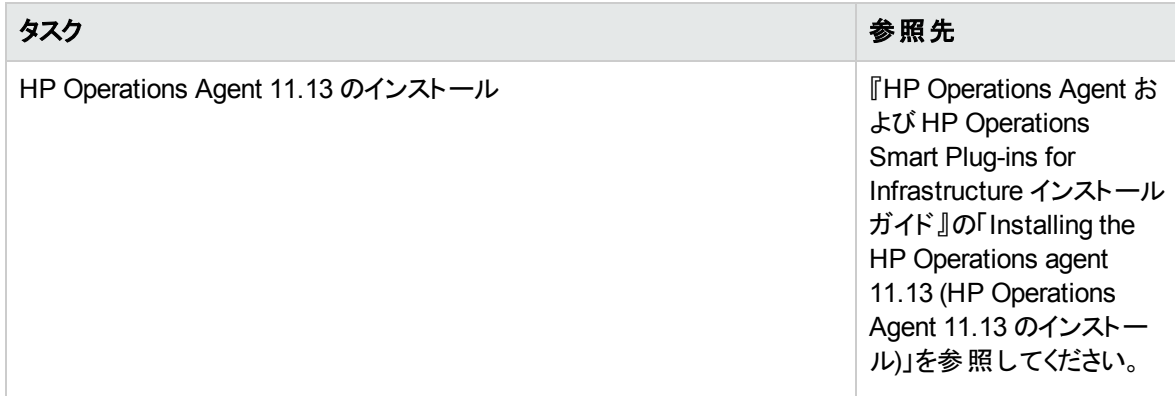

# <span id="page-13-0"></span>Monitoring Automation 9.23 の追加のソフトウェア更新の インストール

注**:** BSM 9.23 に限り、Monitoring Automation 9.23 の追加のソフトウェア更新をインストールする必 要があります。

OMi MP for Hadoop をインストールする前に、Monitoring Automation 9.23 の追加のソフトウェア更新をイ ンストールする必要があります。Monitoring Automation 9.24 以降のバージョンを使用している場合、この

<span id="page-14-0"></span>追加のソフトウェア更新のインストールは不要です。Monitoring Automation 9.23 の追加のソフトウェア更 新は MPDVD に収録されています。

### 分散 BSM 環境での追加のソフトウェア更新のインストール

この項では、分散 BSM 環境でのソフトウェア更新のインストールの詳細について説明します。分散 BSM 環境では、BSM DPS とBSM GWS を異なるシステムで使用できます。追加のソフトウェア更新 は、BSM DPS とBSM GWS の両方にインストールする必要があります。

分散 BSM 環境ではない場合、次の項をスキップして「一般的な BSM [環境での追加のソフトウェア更](#page-17-0) [新のインストール」](#page-17-0)を参照してください。

### <span id="page-14-1"></span>BSM DPS での追加のソフトウェア更新のインストール

分散 BSM 環境で動作している BSM DPS で追加のソフトウェア更新をインストールするには、次の手 順を実行します。

1. 次のコマンドを実行して、現在のopr-config-content-server.war ファイルのバージョンをチェック します。

#### **Linux** の場合**:**

cd /opt/HP/BSM/opr/webapps

/opt/HP/BSM/opr/support/what.sh ./opr-config-content-server.war

#### **Windows** の場合**:**

BSM がインストールされているドライブに移動します。

cd /d %TOPAZ\_HOME%\opr\webapps

cscript %TOPAZ\_HOME%\opr\support\what.vbs opr-config-content-server.war

注**:** バージョン番号が09.23.174 より下である場合、次の手順に進んでください。バージョン番号が 09.23.174 以上である場合は、現在のBSM インストールに必要なソフトウェア更新が既に含まれて いるため、この項の残りのステップは実行不要です。

#### 2. 次のコマンドを実行して、BSM DPS で実行中のBSM サービスを停止します。

#### **Linux** の場合**:**

/opt/HP/BSM/scripts/run\_hpbsm stop

#### **Windows** の場合**:**

%TOPAZ HOME%\bin\SupervisorStop.bat

3. 次のフォルダにある既存の opr-config-content-server.war ファイルをバックアップします。

#### **Linux** の場合**:**

/opt/HPBSM/opr/webapps

#### **Windows** の場合**:**

%TOPAZ HOME%\opr\webapps

opr-config-content-server.war ファイルを別のフォルダにバックアップする必要があります。

4. HPOprMA update.zip を一時フォルダに展開し、opr-config-content-server.war を次のフォル ダにコピーします。

#### **Linux** の場合**:**

/opt/HPBSM/opr/webapps

#### **Windows** の場合**:**

%TOPAZ HOME%\opr\webapps

5. 次のコマンドを実行して、ソフトウェア更新から新しい war ファイルをデプロイします。

#### **Linux** の場合**:**

/opt/HP/BSM/opr/bin/oprcfg-configuration.sh -setup omi -noGW

#### **Windows** の場合**:**

cscript %TOPAZ HOME%\opr\bin\oprcfg-configuration.vbs -setup omi -noGW

#### 6. 次のコマンドを実行して、BSM サービスを開始します。

#### **Linux** の場合**:**

/opt/HP/BSM/scripts/run\_hpbsm start

#### **Windows** の場合**:**

%TOPAZ HOME%\bin\SupervisorStart.bat

### <span id="page-15-0"></span>BSM GWS での追加のソフトウェア更新のインストール

分散 BSM 環境で動作している BSM GWS で追加のソフトウェア更新をインストールするには、次の手 順を実行します。

1. 次のコマンドを実行して、現在のopr-config-server.war ファイルのバージョンをチェックします。

#### **Linux** の場合**:**

cd /opt/HP/BSM/opr/webapps

/opt/HP/BSM/opr/support/what.sh ./opr-config-server.war

#### **Windows** の場合**:**

BSM がインストールされているドライブに移動します。

cd /d %TOPAZ\_HOME%\opr\webapps

cscript %TOPAZ HOME%\opr\support\what.vbs opr-config-server.war

注**:** バージョン番号が09.23.174 より下である場合、次の手順に進んでください。バージョン番号が 09.23.174 以上である場合は、現在のBSM インストールに必要なソフトウェア更新が既に含まれて いるため、この項の残りのステップは実行不要です。

2. 次のコマンドを実行して、BSM GWS で実行中のBSM サービスを停止します。

#### **Linux** の場合**:**

/opt/HP/BSM/scripts/run\_hpbsm stop

#### **Windows** の場合**:**

%TOPAZ HOME%\bin\SupervisorStop.bat

3. 次のフォルダにある既存のopr-config-server.war ファイルをバックアップします。

#### **Linux** の場合**:**

/opt/HPBSM/opr/webapps

#### **Windows** の場合**:**

%TOPAZ HOME%\opr\webapps

opr-config-server.war ファイルを別のフォルダにバックアップする必要があります。

4. HPOprMA update.zip を一時フォルダに展開し、opr-config-server.war を次のフォルダにコピー します。

#### **Linux** の場合**:**

/opt/HPBSM/opr/webapps

#### **Windows** の場合**:**

%TOPAZ HOME%\opr\webapps

5. 次のコマンドを実行して、ソフトウェア更新から新しい war ファイルをデプロイします。

#### **Linux** の場合**:**

/opt/HP/BSM/opr/bin/oprcfg-configuration.sh -setup omi

#### **Windows** の場合**:**

cscript %TOPAZ\_HOME%\opr\bin\oprcfg-configuration.vbs -setup omi

6. 次のコマンドを実行して、BSM サービスを開始します。

#### **Linux** の場合**:**

/opt/HP/BSM/scripts/run\_hpbsm start

#### **Windows** の場合**:**

<span id="page-17-0"></span>%TOPAZ HOME%\bin\SupervisorStart.bat

### 一般的な BSM 環境での追加のソフトウェア更新のインストール

一般的な BSM 環境では、BSM DPS とBSM GWS を同じシステムで使用できます。一般的な BSM 環境で追加のソフトウェア更新をインストールするには、次の手順を実行します。

1. 次のコマンドを実行して、現在のopr-config-server.war のバージョンをチェックします。

#### **Linux** の場合**:**

cd /opt/HP/BSM/opr/webapps

/opt/HP/BSM/opr/support/what.sh ./opr-config-server.war

#### **Windows** の場合**:**

BSM がインストールされているドライブに移動します。

cd /d %TOPAZ\_HOME%\opr\webapps

cscript %TOPAZ HOME%\opr\support\what.vbs opr-config-server.war

注**:** バージョン番号が09.23.174 より下である場合、次の手順に進んでください。バージョン番号が 09.23.174 以上である場合は、現在のBSM インストールに必要なソフトウェア更新が既に含まれて いるため、この項の残りのステップは実行不要です。

2. 次のコマンドを実行して、BSM サーバで実行中のBSM サービスを停止します。

#### **Linux** の場合**:**

/opt/HP/BSM/scripts/run\_hpbsm stop

#### **Windows** の場合**:**

%TOPAZ HOME%\bin\SupervisorStop.bat

3. 次のフォルダにある既存の opr-config-server.war ファイルをバックアップします。

#### **Linux** の場合**:**

/opt/HPBSM/opr/webapps

#### **Windows** の場合**:**

%TOPAZ HOME%\opr\webapps

opr-config-server.war ファイルを別のフォルダにバックアップする必要があります。

4. HPOprMA\_update.zip を一時フォルダに展開し、opr-config-server.war を次のフォルダにコピー します。

#### **Linux** の場合**:**

/opt/HPBSM/opr/webapps

#### **Windows** の場合**:**

%TOPAZ HOME%\opr\webapps

5. 次のコマンドを実行して、ソフトウェア更新から新しい war ファイルをデプロイします。

#### **Linux** の場合**:**

/opt/HP/BSM/opr/bin/oprcfg-configuration.sh -setup omi

#### **Windows** の場合**:**

cscript %TOPAZ HOME%\opr\bin\oprcfg-configuration.vbs -setup omi

6. 次のコマンドを実行して、BSM サービスを開始します。

#### **Linux** の場合**:**

/opt/HP/BSM/scripts/run\_hpbsm start

#### **Windows** の場合**:**

%TOPAZ HOME%\bin\SupervisorStart.bat

# <span id="page-19-0"></span>BSM またはOMi でのOMi MP for Hadoop バージョン 1.10 の インストール

OMi MP for Hadoop を BSM サーバ(Linux または Windows) または OMi サーバ(Linux または Windows) にインストールするには、MPDVD を使用します。この項では、OMi MP for Hadoop を BSM サーバまたは OMi サーバにインストールする手順について説明します。OMi MP for Hadoop バージョン 1.00 から 1.10 に アップグレードする場合は、次の項をスキップできます。

注**:** BSM 分散環境では、OMi MP for Hadoop がすべてのBSM サーバ(BSM DPS および BSM GWS) にインストールされている必要があります。インストールを進める前に、Monitoring Automation が実行中であることを確認する必要があります。ステータスを確認するには、BSM コンソールにログオ ンし、**[**管理**]** > **[**セットアップと保守**]** > **[**サーバ デプロイメント**]** に移動して、Monitoring Automation が 有効かどうかを確認します。

### <span id="page-19-1"></span>Linux BSM または OMi サーバの場合

OMi MP for Hadoop を Linux BSM/OMi サーバにインストールするには、以下の手順を実行します。

- 1. root ユーザとしてログオンします。
- 2. コマンド umask 022 を入力して、umask を設定します。
- 3. コマンド mkdir /<mount\_point>を入力して、DVD または電子メディアをマウントするディレクトリを 作成します。

例: mkdir /dvdrom

4. DVD をディスクドライブに挿入するか、電子メディアのインストールパッケージをコピーし、次のコマン ドを使用してマウントします。

DVD の場合: mount /dev/<dvdrom drive\_name> /<mount\_point>

電子メディアの場合: mount -o loop <e-media> /<mount point>

- 5. ディレクトリを /<mount\_point> に変更します。
- 6. 次のコマンドを実行します。

./mpinstall.sh -i [-h|help]

次の表を参照して、ロケールに応じたコマンドを実行します。

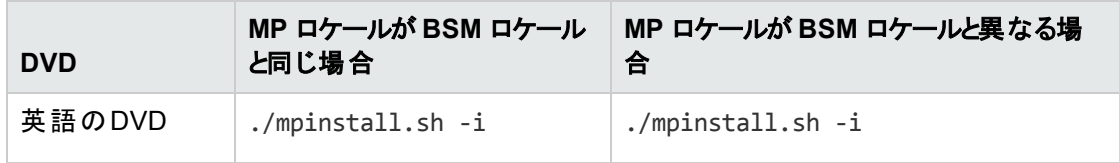

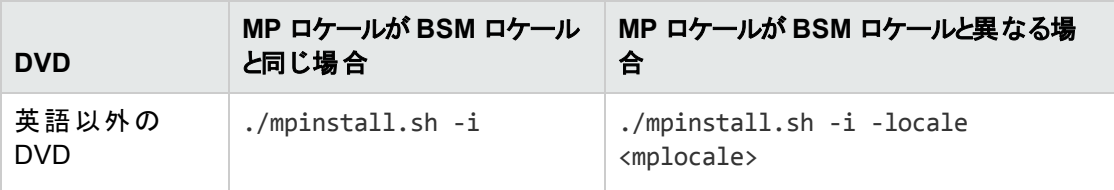

例: BSM が簡体中国語ロケールではない場合に、簡体中国語ロケールで OMi MP for Hadoop を インストールするには、次のコマンドを指定します。

./mpinstall.sh -i -locale zh\_CN

注**:** 次のコマンド オプションを使用できます。

mpinstall.sh -i [-locale <MP ロケール>] [-h|help]

-i : Management Pack をインストールします。

-locale: インストールするロケール専用の Management Pack。

-h|-help: ヘルプ メッセージを表示します。

<MP ロケール> は次のように指定できます。

- zh CN: 簡体中国語ロケール
- **ja: 日本語ロケール**
- 7. エンドユーザ使用許諾契約書 (EULA) に同意する場合は、**Yes** または **Y** と入力します。使用許 諾契約書に同意しない場合は、**No** または **N** と入力します。

注**:** 使用許諾契約書 (EULA) に同意しない場合、OMi MP for Hadoop はインストールされま せん。

インストールが完了すると、HP OMi Management Pack for Hadoop のインストールが終了したことを 示すメッセージが表示されます。

### <span id="page-20-0"></span>Windows BSM または OMi サーバの場合

OMi MP for Hadoop を Windows BSM または OMi サーバにインストールするには、以下の手順を実行し ます。x

- 1. DVD をディスク ドライブに挿入するか、電子メディアのインストールパッケージをコピーし、展開しま す。
- 2. コマンド プロンプトを開き、<DVD- ROM> または電子メディアのディレクトリに移動して、次のコマンド

#### を実行します。

cscript /nologo mpinstall.vbs -i [-locale <mplocale>] [-h|-help]

#### 次の表を参照して、ロケールに応じたコマンドを実行します。

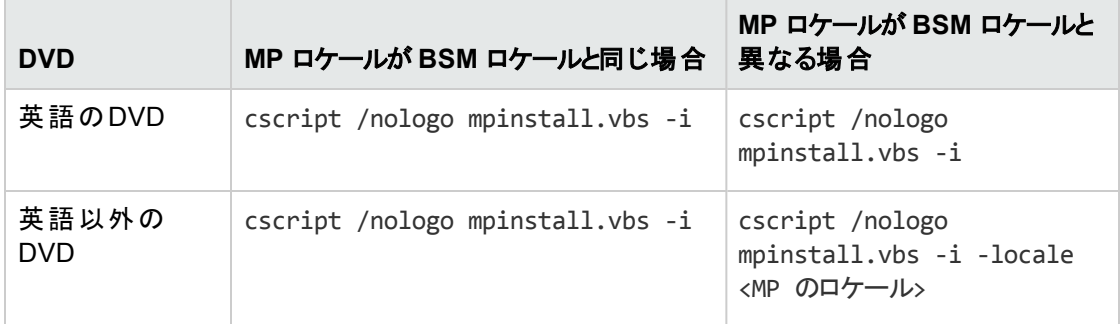

例: BSM が簡体中国語ロケールではない場合に、簡体中国語ロケールで OMi MP for Hadoop を インストールするには、次のコマンドを実行します。

cscript /nologo mpinstall.vbs -i -locale zh\_CN

注**:** 次のコマンド オプションを使用できます。

cscript /nologo mpinstall.vbs -i [-locale <MP ロケール>] [-h|help]

-i: Management Pack をインストールします。

-locale: インストールするロケール専用の Management Pack。

-h|-help: ヘルプ メッセージを表示します。

<MP ロケール> は次のように指定できます。

- zh CN: 簡体中国語ロケール
- ja: 日本語ロケール
- 3. エンドユーザ使用許諾契約書 (EULA) に同意する場合は、**Yes** または **Y** と入力します。使用許 諾契約書に同意しない場合は、**No** または **N** と入力します。

インストールが完了すると、HP OMi Management Pack for Hadoop のインストールが終了したことを 示すメッセージが表示されます。

# <span id="page-22-0"></span>OMi MP for Hadoop バージョン 1.00 から 1.10 へのアップグ レード

ここでは、OMi MP for Hadoop バージョン 1.00 から 1.10 へのアップグレードについて詳しく説明します。 OMi MP for Hadoop バージョン 1.00 がない場合、この項をスキップして OMi MP for Hadoop バージョン 1.10 をインストールできます。詳細については、「BSM または OMi でのOMi MP for Hadoop [バージョン](#page-19-0) 1.10 [のインストール」の](#page-19-0)項を参照してください。

OMi MP for Hadoop バージョン 1.00 から 1.10 にアップグレードする前に、インストールおよび監視の前提 条件が満たされている事を確認する必要があります。詳細については、「インストールの前提条件」を参 照してください。

# <span id="page-22-1"></span>アップグレードに関するガイドライン

次の一覧に、アップグレードに関するガイドラインを示します。

- <sup>l</sup> 既に OMi MP for Hadoop バージョン 1.00 を使用して管理しているノードは、アップグレード後もそれま でと同じように動作します。
- <sup>l</sup> OMi MP for Hadoop バージョン 1.00 のコンポーネントは BSM サーバでも引き続き使用できます。
- <sup>l</sup> BSM サーバのデータのバックアップは不要ですが、管理対象ノードのデータはバックアップする必要があ ります。
- <span id="page-22-2"></span><sup>l</sup> 要件によっては、管理対象ノードを OMi MP for Hadoop バージョン 1.10 にアップグレードできます。

### 前提条件

注**:** 次の項目で、管理対象ノードとはアップグレードする必要のある Hadoop 管理対象ノードを指 します。

OMi MP for Hadoop バージョン 1.10 にアップグレードする前に、次の前提条件を満たす必要があります。

- BSM がサーバで正常に動作している
- <sup>l</sup> OMi MP for Hadoop バージョン 1.00 がインストールされている
- <span id="page-22-3"></span><sup>l</sup> OMi MP for Hadoop 1.0 がデプロイされ、CODA が管理対象ノードで動作している

### OMi MP for Hadoop バージョン 1.10 へのアップグレード

BSM サーバと管理対象ノードでアップグレード手順を実行する必要があります。

# <span id="page-23-0"></span>タスク1: OMi MP for Hadoop バージョン 1.00 から1.10 へのアップグ レード

<span id="page-23-1"></span>OMi MP for Hadoop バージョン 1.10 を BSM サーバにインストールできます。詳細については、「[BSM](#page-19-0) また は OMi でのOMi MP for Hadoop バージョン 1.10 [のインストール」](#page-19-0)の項を参照してください。

# タスク2: 管理対象ノードのCODA データベースのバックアップ

後で使用できるように CODA データベースのデータを保持するには、SHR Content Pack for Hadoop を 使用して CODA データベースのデータを収集します。SHR Content Pack for Hadoop はデータを長期に わたって保持できるように設計されています。詳細については、SHR Content Pack for Hadoop のマニュ アルを参照してください。<https://hpln.hp.com/group/hadoop-content-service-health-reporter> から『SHR Content Pack for Hadoop User Guide』をダウンロードできます。

### <span id="page-23-2"></span>タスク3: すべての管理対象ノードの監視の停止

管理対象ノードの監視を停止するには、次の手順を実行します。

- 1. BSM コンソールで **[**アプリケーション**]** > **[**オペレーション管理**]** をクリックします。[Event Perspective] ウィ ンドウが表示されます。
- 2. [View Explorer] ペインで、ドロップダウン リストから **[Hadoop** トポロジ**]** ビューを選択します。ビューに 関連付けられた CI が表示されます。
- 3. Hadoop クラスタ CI を展開し、管理対象ノード CI を選択します。
- 4. Hadoop 管理対象ノード CI を右クリックし、**[**ツールを起動**]** を選択します。
- 5. **[Hadoop** モニタの停止**]** ツールを選択します。[プレビュー ツール実行] ウィンドウが表示されます。
- 6. **[**プレビュー ツール実行**]** タブで、**[**ツールの実行**]** をクリックします。

<span id="page-23-3"></span>注**:** [Hadoop モニタの停止] ツールを各ノード CI で実行する必要があります。

# タスク4: OMi MP for Hadoop バージョン 1.00 で作成されたCODA データソースの削除

OMi MP for Hadoop バージョン 1.00 で作成された CODA データ ソースを削除するには、次の手順を実 行します。

1. BSM コンソールで **[**アプリケーション**]** > **[**オペレーション管理**]** をクリックします。[Event Perspective] ウィ ンドウが表示されます。

- 2. [View Explorer] ペインで、ドロップダウン リストから [Hadoop トポロジ] ビューを選択します。ビューに 関連付けられた CI が表示されます。
- 3. Hadoop クラスタ CI を展開し、管理対象ノード CI を選択します。
- 4. Hadoop 管理対象ノード CI を右クリックし、**[**ツールを起動**]** を選択します。
- 5. **[Hadoop** 監視のデータソースを削除します**]** ツールを選択します。[プレビュー ツール実行] ウィンドウ が表示されます。
- 6. **[**プレビュー ツール実行**]** タブで、**[**ツールの実行**]** をクリックします。

<span id="page-24-0"></span>注**:** [Hadoop 監視のデータソースを削除します] を各ノード CI で実行する必要があります。

## タスク5: Hadoop 管理テンプレート またはHadoop アスペクトのアン デプロイ

- 1. BSM コンソールで **[**管理**]** > **[**オペレーション管理**]> [**モニタリング**]** > **[**割り当ておよび調整**]** をクリックし ます。
- <span id="page-24-1"></span>2. Hadoop 管理テンプレートまたは Hadoop アスペクトを選択し、 <sup>※</sup>をクリックします。

## タスク6: OMi MP for Hadoop バージョン 1.10 からすべてのノードへの Hadoop 検出アスペクトの再デプロイ

<span id="page-24-2"></span>Hadoop 検出アスペクトのデプロイの詳細は、「タスク 2: Hadoop [検出アスペクトのデプロイ](#page-28-3) 」を参照してく ださい。

## タスク7: [割り当ておよび調整] を使った、選択した割り当ての再 デプロイ

- 1. BSM コンソールで **[**管理**]** > **[**オペレーション管理**]> [**モニタリング**]** > **[**割り当ておよび調整**]** をクリックし ます。
- 2. **[**ビューの参照**]** タブで、ドロップダウン リストから Hadoop トポロジ ビューを選択します。
- 3. Hadoop クラスタ CI を展開し、管理対象ノード CI を選択します。[割り当て] ペインに、割り当てら れた項目のリストが表示されます。
- 4. [割り当て] ペインで **[Hadoop** ディスカバリ**]** を選択し、 [選択した割り当てを再デプロイ] をクリック します。

# <span id="page-25-0"></span>タスク8: Hadoop 管理テンプレート またはHadoop アスペクトのデプ ロイ

管理テンプレートのデプロイの詳細は、「タスク 4a: 基本 Hadoop [管理テンプレートのデプロイ」](#page-30-0)を参照して ください。

<span id="page-25-1"></span>Hadoop アスペクトのデプロイの詳細は、「タスク 4b: Hadoop [アスペクトのデプロイ」](#page-31-0)を参照してください。

### タスク9: 選択した割り当ての再デプロイ

- 1. BSM コンソールで **[**管理**]** > **[**オペレーション管理**]> [**モニタリング**]** > **[**割り当ておよび調整**]** をクリックし ます。
- 2. **[**ビューの参照**]** タブで、ドロップダウン リストから Hadoop トポロジ ビューを選択します。
- 3. Hadoop クラスタ CI を展開し、管理対象ノード CI を選択します。割り当てペインに、割り当てられ た項目のリストが表示されます。
- 4. [割り当て] ペインで Hadoop 管理テンプレートまたは Hadoop アスペクトを選択し、 **[**選択した割り **当てを再デプロイ1**をクリックします。 Hadoop

注**:** Hadoop MP 1.1 にアップグレードした後、BigData 管理構成フォルダーの下に Hadoop 構成フォ ルダーが期待どおりに作成されません。必要に応じて、Hadoop 構成フォルダーを BigData 管理構 成フォルダーの下にドラッグアンド ドロップできます。構成フォルダの場所は OMi MP for Hadoop の実 行時の機能に影響しません。

# <span id="page-25-2"></span>ライセンスの適用

この項では、ライセンスの更新とアクティブ化について説明します。

注**:** ライセンスの取得の詳細は、[「ライセンス」](#page-6-1)を参照してください。

新しいライセンスでデプロイメントを更新し、ライセンスをアクティブ化するには、次の手順を実行します。

1. [ライセンス管理] に移動します。

BSM で **[**管理**]** > **[**プラットフォーム**]** > **[**セットアップと保守**]** > **[**ライセンス管理**]** をクリックします。

OMi では、**[**管理**] > [**セットアップと保守**] > [**ライセンス管理**]** をクリックします。

ライセンス管理では、名前、ライセンスのタイプ、期限切れまでの残り日数、有効期限、ライセンス 数などの情報が表示されます。

2. やをクリックして [ライセンスの追加] ダイアログ ボックスを開き、使用する .dat ファイルを検索します。

注**:** .dat ファイルは [www.hp.com/software/licensing](http://www.hp.com/software/licensing) からダウンロードできます。

注**:** インストール後のライセンスアクティブ化には遅延があります。ライセンスが自動的にアクティ ブ化されない場合、ステップ 3 を実行する必要があります。

3. (オプション) ライセンスをアクティブ化するには、[ライセンス管理] ウィンドウの下にある **[**サーバ デプロイ メント**]** リンクをクリックします。

# <span id="page-26-0"></span>OMi MP for Hadoop のインストールまたはアップグレードの確 認

この項では、Linux および Windows BSM サーバでのOMi MP for Hadoop のインストールの確認について 説明します。

OMi MP for Hadoop のインストールは、次の手順で確認できます。

<sup>l</sup> 以下の場所で BSM GWS、BSM DPS、および BSM の一般サーバのログファイルのエラーをチェックし ます。

#### **Linux** の場合**:**

/opt/HP/BSM/log/mpinstall.log

#### **Windows** の場合**:**

%TOPAZ HOME%\log\mpinstall.log

• 次の場所をチェックします。

BSM では、**[**管理**]** > **[**オペレーション管理**]** > **[**セットアップ**]** > **[**コンテンツ パック**]** をクリックします。

[コンテンツ パック定義] ペインに、**OMi Management Pack for Hadoop** が表示されている必要があり ます。

OMi では、**[**管理**] > [**セットアップと保守**] > [**コンテンツ パック**]** をクリックします。

[コンテンツ パック定義] ペインに、**OMi Management Pack for Hadoop** が表示されている必要があり ます。

<sup>l</sup> BSM サーバにインストールされている OMi MP をリストするには、以下のコマンドを実行します。

#### **Linux** の場合**:**

/opt/HP/BSM/bin/ContentManager.sh –username <BSMusername> -password <BSMpwd> -l

#### **Windows** の場合**:**

%TOPAZ\_HOME%\bin\ContentManager.bat –username <BSMusername> -password <BSMpwd> -  $\mathbf{1}$ 

注: ContentManager.bat または ContentManager.sh コマンドで、コンテンツ パックの名前とバー ジョンがリスト表示されます。

注**:** 次の場所に、BSM GWS とBSM DPS の両方のOMi ログファイルがあります。

**Linux** の場合**:** /opt/HP/BSM/log/EJBContainer/opr-configserver.log

Windows の場合: %TOPAZ\_HOME%\log\EJBContainer\opr-configserver.log

# <span id="page-28-0"></span>第3章: 作業の開始

この項では、Hadoop 環境を監視するためのOMi MP for Hadoop のコンポーネントのデプロイについて手 順を追って説明します。Hadoop のイベント、状況、およびパフォーマンスの各パースペクティブへのアクセス と表示方法についても説明します。

BSM コンソールでの作業の開始の詳細については、「BSM [コンソールでの作業の開始 」を](#page-28-1)参照してくだ さい。

OMi コンソールでの作業の開始の詳細については、「OMi [コンソールでの作業の開始 」](#page-32-0)を参照してくださ い。

# <span id="page-28-1"></span>BSM コンソールでの作業の開始

ここでは、OMi MP for Hadoop を使用して Hadoop 環境を監視する手順を、順を追って説明します。 OMi MP for Hadoop バージョン 1.00 から 1.10 にアップグレードした場合は、次のタスクをスキップできます。 OMi MP for Hadoop バージョン 1.10 をインストールした場合は、次のタスクを実行する必要があります。

### <span id="page-28-2"></span>タスク1: BSM コンソールへのノードの追加

監視を始める前に、BSM コンソールにプロキシ ノードを追加してください。

1. [オペレーション管理の管理] から [モニタ対象ノード] マネージャを開きます。

#### **[**管理**]** > **[**オペレーション管理**]** > **[**セットアップ**]** > **[**モニタ対象ノード**]**

- 2. [ノード ビュー] ペインで **[**事前定義済みのノード フィルタ**]** > **[**モニタ対象ノード**]** をクリックし、 をクリッ クしてから、**[Computer]** > **[Windows]** または **[UNIX]** をクリックします。[モニタ対象ノードの新規作 成] ダイアログボックスが表示されます。
- 3. ノードの[プライマリ DNS 名]、[IP アドレス]、[オペレーティングシステム]、[プロセッサアーキテクチャ] を 指定し、**[OK]** をクリックします。

新しく作成されたノードは、ランタイムサービスモデル(RTSM) の構成アイテム(CI) インスタンスにな ります。

注**:** HP Operations Agent が稼働するプロキシ ノードは、OMi サーバに対して有効にしてから、 証明書を付与する必要があります。

### <span id="page-28-3"></span>タスク2: Hadoop 検出アスペクトのデプロイ

環境内のHadoop CI を検出するには、次の手順に従って CI に Hadoop 検出アスペクトをデプロイする 必要があります。

1. [管理テンプレートおよびアスペクト] ペインを開きます。

#### **[**管理**]** > **[**オペレーション管理**]** > **[**監視**]** > **[**管理テンプレートおよびアスペクト**]**

2. [構成フォルダ] ペインで、次を選択します。

**[**構成フォルダ**]** > **[BigData** 管理**]** > **[Hadoop]** > **[**アスペクト**]**

- 3. [アスペクト] フォルダでデプロイする Hadoop 検出アスペクトをクリックし、<sup>※</sup>あをクリックします。[割り当 てとデプロイ] ウィザードが開きます。
- 4. **[**構成アイテム**]** タブで **[CI]** をクリックして **[**次へ**]** をクリックし、**[**必要なパラメータ**]** に進みます。
- 5. **[**必要なパラメータ**]** タブで **[**次へ**]** をクリックして **[**すべてのパラメータ**]** タブに進みます。
- 6. **[**すべてのパラメータ**]** タブで **[**次へ**]** をクリックし、**[**構成オプション**]** タブに進みます。
- 7. (オプション) **[**構成オプション**]** タブで、割り当てを直ちに有効化しない場合は **[**割り当てオブジェクトの 有効化**]** チェック ボックスを外します。[割り当ておよび調整] ペインを使用して、後で割り当てを有 効化できます。
- 8. **[**完了**]** をクリックします。

注**:** Hadoop サービス検出アスペクトをデプロイした後、「割り当ておよびデプロイメント ジョブを作成 しました」 で始まるメッセージが表示されます。**[**管理**]** > **[**オペレーション管理**]** > **[**監視**]** > **[**デプロイメン ト ジョブ**]** を選択し、デプロイメント ジョブのステータスを確認します。

### <span id="page-29-0"></span>タスク3: 検出の確認

Hadoop サービス検出アスペクトをデプロイした後、トップ ビューに CI が表示されていることを確認する必 要があります。

トップ ビューのCI を表示するには、次の手順を実行します。

- 1. BSM コンソールで **[MyBSM]** をクリックします。
- 2. ドロップダウン リストから **[**トップ ビュー**]** を選択します。[トップ ビュー] ページが表示されます。
- <span id="page-29-1"></span>3. [トップ ビュー] ページで、**Hadoop\_Topology** ビューを選択します。トップ ビューに CI が表示されてい ます。

# タスク4: 管理テンプレート またはアスペクトのデプロイ

**Monitoring Automation for Composite Applications** ライセンスを使用している場合、Hadoop 管理 テンプレートを CI にデプロイできます。詳細については、「タスク 4a: 基本 Hadoop [管理テンプレートのデプ](#page-30-0) [ロイ」](#page-30-0)を参照してください。

**Monitoring Automation for Servers** ライセンスを使用している場合、Hadoop アスペクトをデプロイでき ます。詳細については、「タスク 4b: Hadoop [アスペクトのデプロイ」を](#page-31-0)参照してください。

注**:** 基本 Hadoop 管理テンプレートまたは Hadoop アスペクトをデプロイする前に、Hadoop 検出アス ペクトを使用してすべての管理対象ノードで Hadoop CI を検出する必要があります。

### <span id="page-30-0"></span>タスク4a: 基本 Hadoop 管理テンプレートのデプロイ

CI がSiteScope やDDM などの他のソースによって既に設定されていても、Hadoop サービス検出アスペ クトのデプロイは必要です。詳細については、「タスク 2: Hadoop [検出アスペクトのデプロイ](#page-28-3) 」を参照してく ださい。

Hadoop 管理テンプレートをデプロイするには、次の手順を実行します。

1. [管理テンプレートおよびアスペクト] ペインを開きます。

#### **[**管理**]** > **[**オペレーション管理**]** > **[**監視**]** > **[**管理テンプレートおよびアスペクト**]**

2. [構成フォルダ] ペインで、次を選択します。

**[**構成フォルダ**]** > **[BigData** 管理**]** > **[Hadoop]** > **[**管理テンプレート**]**

- 3. [管理テンプレートおよびアスペクト] フォルダでデプロイする管理テンプレートをクリックし、 ◆ をクリック します。[割り当てとデプロイ] ウィザードが開きます。
- 4. **[**構成アイテム**]** タブで管理テンプレートを割り当てる CI をクリックし、**[**次へ**]** をクリックします。
- 5. **[**必要なパラメータ**]** タブで **[**次へ**]** をクリックして **[**すべてのパラメータ**]** タブに進みます。
- 6. **[**すべてのパラメータ**]** タブで [アプリケーション インスタンス(NameNode | Resource Manager | JobTracker| Secondary NameNode)] パラメータを選択し、 をクリックします。 「インスタンス パラメー タの編 集 : アプリケーション インスタンス] ダイアログ ボックスが開きます。 Hadoop マスタの従 属 パラメー タを変更するには、次の手順を実行します。
	- a. 従属パラメータを選択し、**ク**をクリックします。たとえば、**[Hadoop\_MasterService Availability** の重要度**]** パラメータを選択できます。
	- b. **[**値**]** をクリックして値を指定し、**[OK]** をクリックします。
	- c. **[OK]** をクリックします。
- 7. **[**すべてのパラメータ**]** タブで [アプリケーション インスタンス(DataNode | NodeManager | TaskTracker)] パラメータを選択し、 ■ をクリックします。 [インスタンス パラメータの編集: アプリケーション インスタン ス] ダイアログボックスが開きます。Hadoop スレーブの従属パラメータを変更するには、次の手順を 実行します。
	- a. 従属パラメータを選択し、クをクリックします。たとえば、**[Hadoop\_SlaveService\_Availability** の重要度**]** パラメータを選択できます。
	- b. **[**値**]** をクリックして値を指定し、**[OK]** をクリックします。
	- c. **[OK]** をクリックします。
- 8. **[**すべてのパラメータ**]** タブで **[**次へ**]** をクリックし、**[**構成オプション**]** タブに進みます。
- 9. (オプション) **[**構成オプション**]** タブで、割り当てを直ちに有効化しない場合は **[**割り当てオブジェクトの 有効化**]** チェックボックスを外します。[割り当ておよび調整] ペインを使用して、後で割り当てを有効 化できます。
- <span id="page-31-0"></span>10. **[**完了**]** をクリックします。

### タスク4b: Hadoop アスペクトのデプロイ

CI がSiteScope やDDM などの他のソースによって既に設定されていても、Hadoop サービス検出アスペ クトのデプロイは必要です。詳細については、「タスク 2: Hadoop [検出アスペクトのデプロイ](#page-28-3) 」を参照してく ださい。.

各 Hadoop アスペクトを CI にデプロイするには、次の手順を実行します。

1. [管理テンプレートおよびアスペクト] ペインを開きます。

#### **[**管理**]** > **[**オペレーション管理**]** > **[**監視**]** > **[**管理テンプレートおよびアスペクト**]**

2. [構成フォルダ] ペインで、次を選択します。

#### **[**構成フォルダ**]** > **[BigData** 管理**]** > **[Hadoop]** > **[**アスペクト**]**

- 3. [管理テンプレートおよびアスペクト] フォルダでデプロイするアスペクトをクリックし、 ◆ をクリックします。 [割り当てとデプロイ] ウィザードが開きます。
- 4. **[**構成アイテム**]** タブでアスペクトを割り当てる CI をクリックし、**[**次へ**]** をクリックします。
- 5. **[**必要なパラメータ**]** タブで **[**次へ**]** をクリックして **[**すべてのパラメータ**]** タブに進みます。
- 6. **[**すべてのパラメータ**]** タブで [アプリケーション インスタンス(NameNode | Resource Manager | JobTracker| Secondary NameNode)] パラメータを選択し、 をクリックします。 [インスタンス パラメー タの編集: アプリケーション インスタンス] ダイアログ ボックスが開きます。 Hadoop マスタの従属 パラメー タを変更するには、次の手順を実行します。
	- a. 従属パラメータを選択し、ク<del>をクリックします。たとえば、**[Hadoop\_MasterService**</del> **Availability** の重要度**]** パラメータを選択できます。
	- b. **[**値**]** をクリックして値を指定し、**[OK]** をクリックします。
	- c. **[OK]** をクリックします。
- 7. **[**すべてのパラメータ**]** タブで [アプリケーション インスタンス(DataNode | NodeManager | TaskTracker)] パラメ―タを選択し、 ◎ をクリックします。 [インスタンス パラメ―タの編集: アプリケーション インスタン ス] ダイアログボックスが開きます。Hadoop スレーブの従属パラメータを変更するには、次の手順を 実行します。
	- a. 従属パラメータを選択し、クをクリックします。たとえば、**[Hadoop\_SlaveService\_Availability** の重要度**]** パラメータを選択できます。
- b. **[**値**]** をクリックして値を指定し、**[OK]** をクリックします。
- c. **[OK]** をクリックします。
- 8. **[**すべてのパラメータ**]** タブで **[**次へ**]** をクリックし、**[**構成オプション**]** タブに進みます。
- 9. (オプション) **[**構成オプション**]** タブで、割り当てを直ちに有効化しない場合は **[**割り当てオブジェクトの 有効化**]** チェックボックスを外します。[割り当ておよび調整] ペインを使用して、後で割り当てを有効 化できます。
- <span id="page-32-0"></span>10. **[**完了**]** をクリックします。

### OMi コンソールでの作業の開始

<span id="page-32-1"></span>ここでは、OMi MP for Hadoop を使用して Hadoop 環境を監視する手順を、順を追って説明します。

### タスク1: OMi コンソールへのノードの追加

監視を始める前に、OMi コンソールに CI を追加する必要があります。

1. OMi コンソールから **[**モニタ対象ノード**]** ペインを開きます。

**[**管理**]** > **[**セットアップと保守**]** > **[**モニタ対象ノード**]**

- 2. [ノード ビュー] ペインで **[**事前定義済みのノード フィルタ**]** > **[**モニタ対象ノード**]** をクリックし、 をク リックしてから、**[Computer]** > **[Windows]** または **[UNIX]** をクリックします。[モニタ対象ノードの新規 作成] ダイアログボックスが表示されます。
- 3. ノードの[プライマリ DNS 名]、[IP アドレス]、[オペレーティングシステム]、[プロセッサアーキテクチャ] を 指定し、**[OK]** をクリックします。

新しく作成されたノードは、ランタイムサービスモデル(RTSM) の構成アイテム(CI) インスタンスにな ります。

注**:** HP Operations Agent が稼働するプロキシ ノードは、OMi サーバに対して有効にしてから、 証明書を付与する必要があります。

### <span id="page-32-2"></span>タスク2: Hadoop 検出アスペクトのデプロイ

環境内のHadoop CI を検出するには、次の手順に従って CI に Hadoop 検出アスペクトを NameNode サービスが動作している Name Node CI にデプロイする必要があります。

1. [管理テンプレートおよびアスペクト] ペインを開きます。

#### **[**管理**] > [**監視**] > [**管理テンプレートおよびアスペクト**]**

2. [構成フォルダ] ペインで、次を選択します。

**[**構成フォルダ**]** > **[BigData** 管理**]** > **[Hadoop]** > **[**アスペクト**]**

- 3. [アスペクト] フォルダでデプロイする **Hadoop 検出アスペクト**をクリックし、<sup>《</sup> をクリックします。 [割り当 てとデプロイ] ウィザードが開きます。
- 4. **[**構成アイテム**]** タブで **[CI]** をクリックして **[**次へ**]** をクリックし、**[**必要なパラメータ**]** に進みます。
- 5. **[**必要なパラメータ**]** タブで **[**次へ**]** をクリックして **[**パラメータ サマリ**]** タブに進みます。
- 6. **[**パラメータ サマリ**]** タブで **[**次へ**]** をクリックし、**[**構成オプション**]** タブに進みます。
- 7. (オプション) **[**構成オプション**]** タブで、割り当てを直ちに有効化しない場合は **[**割り当ての有効化**]** チェック ボックスを外します。[割り当ておよび調整] ペインを使用して、後で割り当てを有効化できま す。
- 8. **[**完了**]** をクリックします。

注**:** Hadoop サービス検出アスペクトをデプロイした後、「割り当ておよびデプロイメント ジョブを作成 しました」 で始まるメッセージが表示されます。デプロイメント ジョブのステータスを確認するには、**[**管 理**]** > **[**監視**]** > **[**デプロイメント ジョブ**]** を選択します。

### <span id="page-33-0"></span>タスク3: 検出の確認

Hadoop サービス検出アスペクトをデプロイした後、[360° View] に CI が表示されていることを確認する必 要があります。

[360° View] のCI を表示するには、次の手順を実行します。

- 1. OMi コンソールで、**[**ワークスペース**]** > **[**マイ ワークスペース**]** > **[**ダッシュボード**]** > **[360° View]** をクリック します。
- <span id="page-33-1"></span>2. [360° View] ページで、**Hadoop\_Topology** ビューを選択します。[360° View] に CI が表示されてい ます。

### タスク4: 管理テンプレート またはアスペクトのデプロイ

**Monitoring Automation for Composite Applications** ライセンスを使用している場合、Hadoop 管理 テンプレートまたは Hadoop アスペクトを CI にデプロイできます。詳細については、[「タスク](#page-34-0) 4a: 基本 Hadoop [管理テンプレートのデプロイ」](#page-34-0)を参照してください。

**Monitoring Automation for Servers** ライセンスを使用している場合、Hadoop アスペクトをデプロイでき ます。詳細については、「タスク 4b: Hadoop [アスペクトのデプロイ」を](#page-35-0)参照してください。

注**:**基本 Hadoop 管理テンプレートまたは Hadoop アスペクトをデプロイする前に、Hadoop 検出アス ペクトを使用してすべての管理対象ノードで Hadoop CI を検出する必要があります。

# <span id="page-34-0"></span>タスク4a: 基本 Hadoop 管理テンプレートのデプロイ

CI がSiteScope やDDM などの他のソースによって既に設定されていても、Hadoop サービス検出アスペ クトのデプロイは必要です。詳細については、「タスク 4: [管理テンプレートまたはアスペクトのデプロイ」](#page-33-1)を参 照してください。

基本 Hadoop 管理テンプレートをデプロイするには、次の手順を実行します。

1. [管理テンプレートおよびアスペクト] ペインを開きます。

#### **[**管理**] > [**監視**] > [**管理テンプレートおよびアスペクト**]**

2. [構成フォルダ] ペインで、次を選択します。

#### **[**構成フォルダ**]** > **[BigData** 管理**]** > **[Hadoop]** > **[**管理テンプレート**]**

- 3. [管理テンプレートおよびアスペクト] フォルダでデプロイする基本 Hadoop 管理テンプレートをクリック し、 ※ をクリックします。 [割り当てとデプロイ] ウィザード が開きます。
- 4. **[**構成アイテム**]** タブで管理テンプレートを割り当てる CI をクリックし、**[**次へ**]** をクリックします。
- 5. **[**必要なパラメータ**]** タブで **[**次へ**]** をクリックして **[**パラメータ サマリ**]** タブに進みます。
- 6. **[**パラメータ サマリ**]** タブで [アプリケーション インスタンス(NameNode | Resource Manager | JobTracker| Secondary NameNode)] パラメータを選択し、 きクリックします。 [インスタンス パラメー タの編 集 : アプリケーション インスタンス] ダイアログ ボックスが開きます。 Hadoop マスタの従 属 パラメー タを変更するには、次の手順を実行します。
	- a. 従属パラメータを選択し、 をクリックします。たとえば、**[Hadoop\_MasterService\_Availability** の重要度**]** パラメータを選択できます。
	- b. **[**値**]** をクリックして値を指定し、**[OK]** をクリックします。
	- c. **[OK]** をクリックします。
- 7. **[**パラメータ サマリ**]** タブで [アプリケーション インスタンス(DataNode | NodeManager | TaskTracker)] パ ラメータを選択し、 をクリックします。[インスタンスパラメータの編集: アプリケーション インスタンス] ダ イアログボックスが開きます。Hadoop スレーブの従属パラメータを変更するには、次の手順を実行し ます。
	- a. 従属パラメータを選択し、 をクリックします。たとえば、**[Hadoop\_SlaveService\_Availability** の重要度**]** パラメータを選択できます。
	- b. **[**値**]** をクリックして値を指定し、**[OK]** をクリックします。
	- c. **[OK]** をクリックします。
- 8. **[**パラメータ サマリ**]** タブで **[**次へ**]** をクリックし、**[**構成オプション**]** タブに進みます。
- 9. (オプション) **[**構成オプション**]** タブで、割り当てを直ちに有効化しない場合は **[**割り当ての有効化**]** チェック ボックスを外します。[割り当ておよび調整] ペインを使用して、後で割り当てを有効化できま
- す。
- <span id="page-35-0"></span>10. **[**完了**]** をクリックします。

### タスク4b: Hadoop アスペクトのデプロイ

CI がSiteScope やDDM などの他のソースによって既に設定されていても、Hadoop サービス検出アスペ クトのデプロイは必要です。詳細については、「タスク 4: [管理テンプレートまたはアスペクトのデプロイ」](#page-33-1)を参 照してください。

Hadoop アスペクトをデプロイするには、次の手順を実行します。

1. [管理テンプレートおよびアスペクト] ペインを開きます。

#### **[**管理**] > [**監視**] > [**管理テンプレートおよびアスペクト**]**

2. [構成フォルダ] ペインで、次を選択します。

**[**構成フォルダ**]** > **[BigData** 管理**]** > **[Hadoop]** > **[**アスペクト**]**

- 3. [管理テンプレートおよびアスペクト] フォルダでデプロイするアスペクトをクリックし、 ◆ をクリックします。 [割り当てとデプロイ] ウィザードが開きます。
- 4. **[**構成アイテム**]** タブでアスペクトを割り当てる CI をクリックし、**[**次へ**]** をクリックします。
- 5. **[**必要なパラメータ**]** タブで **[**次へ**]** をクリックして **[**パラメータ サマリ**]** タブに進みます。
- 6. **[**パラメータ サマリ**]** タブで [アプリケーション インスタンス(NameNode | Resource Manager | JobTracker| Secondary NameNode)] パラメータを選択し、 クをクリックします。 [インスタンス パラメー タの編 集 : アプリケーション インスタンス] ダイアログ ボックスが開きます。 Hadoop マスタの従属 パラメー タを変更するには、次の手順を実行します。
	- a. 従属パラメータを選択し、 をクリックします。たとえば、**[Hadoop\_MasterService\_Availability** の重要度**]** パラメータを選択できます。
	- b. **[**値**]** をクリックして値を指定し、**[OK]** をクリックします。
	- c. **[OK]** をクリックします。
- 7. **[**パラメータ サマリ**]** タブで [アプリケーション インスタンス(DataNode | NodeManager | TaskTracker)] パ ラメータを選択し、 をクリックします。[インスタンスパラメータの編集: アプリケーション インスタンス] ダ イアログボックスが開きます。Hadoop スレーブの従属パラメータを変更するには、次の手順を実行し ます。
	- a. 従属パラメータを選択し、 をクリックします。たとえば、**[Hadoop\_SlaveService\_Availability** の重要度**]** パラメータを選択できます。
	- b. **[**値**]** をクリックして値を指定し、**[OK]** をクリックします。
	- c. **[OK]** をクリックします。
- 8. **[**パラメータ サマリ**]** タブで **[**次へ**]** をクリックし、**[**構成オプション**]** タブに進みます。
- 9. (オプション) **[**構成オプション**]** タブで、割り当てを直ちに有効化しない場合は **[**割り当ての有効化**]** 、<br>チェック ボックスを外します。[割り当ておよび調整] ペインを使 用して、後で割り当てを有効化できま す。
- 10. **[**完了**]** をクリックします。

# <span id="page-37-0"></span>ドキュメントのフィードバックを送信

本ドキュメントについてのご意見、ご感想については、電子メールで[ドキュメント制作チームまでご連絡](mailto:docfeedback@hp.com?subject=Feedback on   (OMi Management Pack for Hadoop 1.10))く ださい。このシステムで電子メールクライアントが設定されていれば、このリンクをクリックすることで、以下の 情報が件名に記入された電子メールウィンドウが開きます。

**Feedback on** インストール ガイド **(OMi Management Pack for Hadoop 1.10)**

本文にご意見、ご感想を記入の上、[送信] をクリックしてください。

電子メールクライアントが利用できない場合は、上記の情報をコピーしてWebメールクライアントの新規 メッセージに貼り付け、docfeedback@hp.com宛にお送りください。

お客様からのご意見、ご感想をお待ちしています。

インストールガイド ドキュメントのフィードバックを送信